# **CAPMO**

## **Spickzettel** Wie registrieren Sie sich bei Capmo?

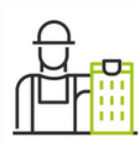

Lieber Empfänger,

Julia Arold lädt Sie zu Capmo ein, damit Sie das Projekt "Stadtvilla" zeitsparender und einfacher gemeinsam abwickeln.

Nachricht von Julia Arold:

Hallo, ich arbeite an meinem Projekt mit CAPMO. Lass uns doch gemeinsam über die Plattform arbeiten! Beste Grüße

#### EINLADUNG ANNEHMEN

# **Einladung annehmen**

Wenn Sie zu einem Projekt eingeladen wurden, erhalten Sie eine E-Mail.

Klicken Sie auf **Einladung annehmen** und erstellen sie Ihren eigenen Account.

### **Los legen**

Erstellen Sie einen **kostenlosen** Capmo Account, indem Sie hier Ihren Namen und Ihre E-Mail Adresse hinterlegen.

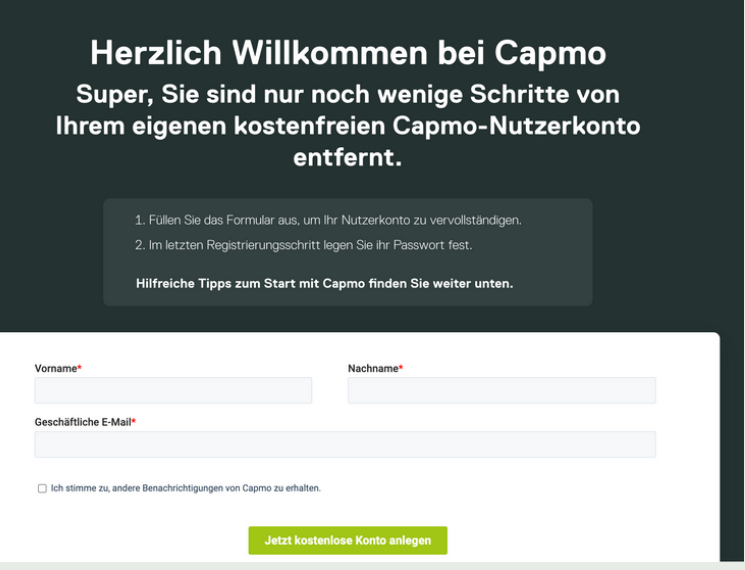

**C** CAPMO

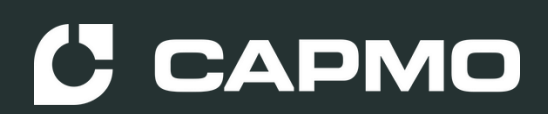

#### Konto erstellen

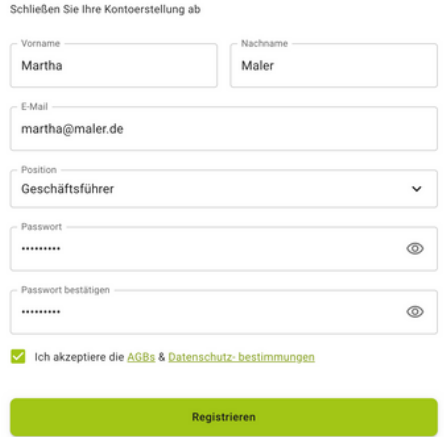

### **Konto erstellen**

Geben Sie hier alle relevanten Daten für die Registrierung ein. Vergeben Sie ein Passwort und klicken Sie auf **Registrieren**.

# **E-Mail Adresse verifizieren**

In einem letzten Schritt müssen Sie Ihre E-Mail Adresse verifizieren. Gehen Sie hierzu in Ihr E-Mail Postfach.

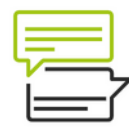

#### Überprüfen Sie Ihr Konto

Wir haben die Verifizierungsemail erneut an Sie gesendet. Bitte überprüfen Sie ihr Emailpostfach.

Haben Sie keine E-Mail erhalten? E-Mail erneut schicken

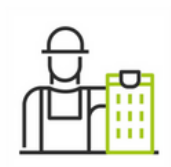

Guten Tag Martha Maler

#### Sie sind nur noch einen Klick entfernt!

Ihr Konto ist sofort einsatzbereit, wenn Sie auf die Schaltfläche klicken.

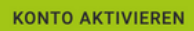

### **Konto aktivieren**

Um Ihre Registrierung bei Capmo abzuschließen klicken Sie in der E-Mail auf **Konto aktivieren**. Sie werden nun zur Capmo Anmeldeseite weitergeleitet. Dort können Sie sich mit Ihrer E-Mail Adresse und Ihrem Passwort einloggen.